## Open my appointment book and view my roster

1. From File – Appointments – My Appointments

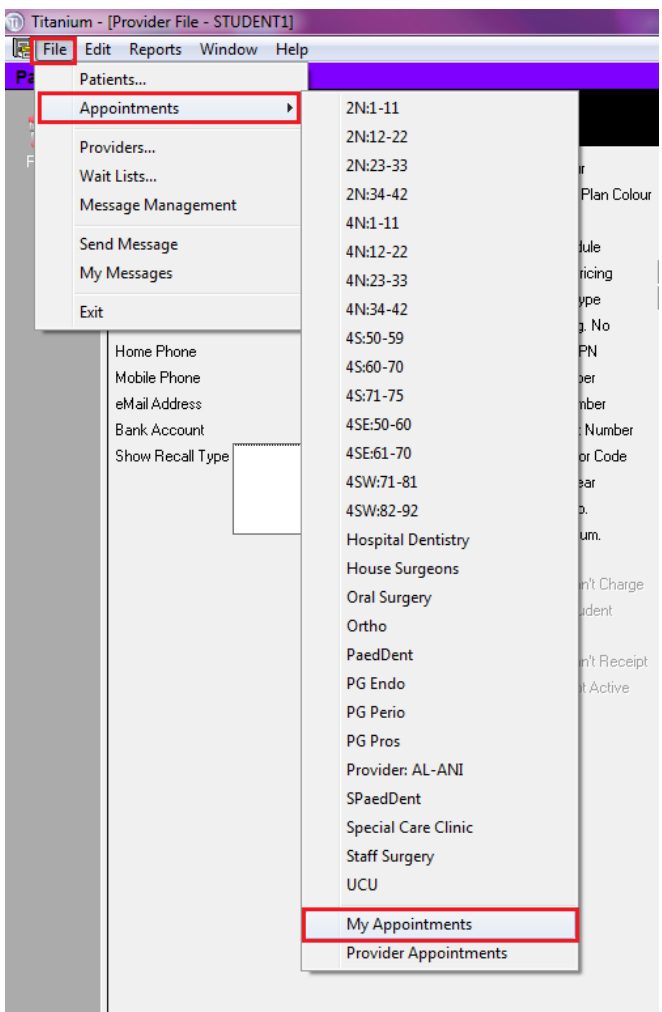

2. The appointment book will open to today's date (or the last date looked at in another open appointment book window)

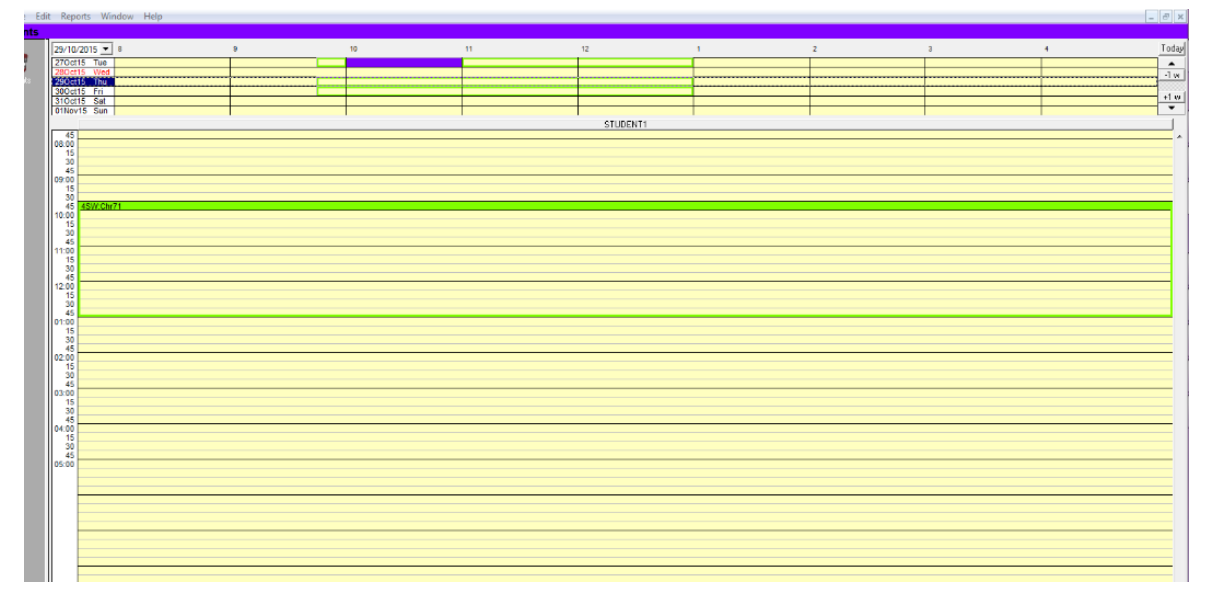

3. Your provider code will show in the provider bar

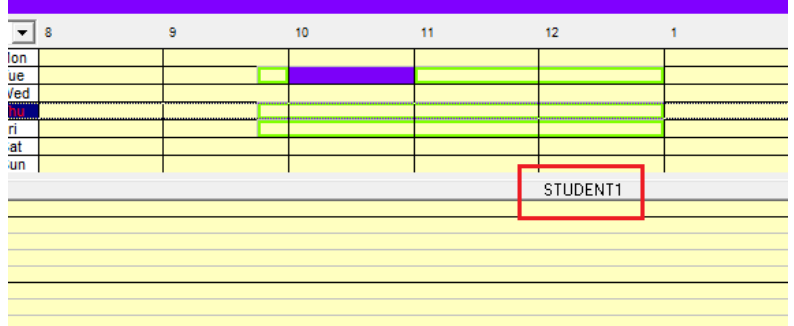

4. If you have a roster in the day showing or in the week showing at the top of the screen, it will show as a green outline. In the View Day area the roster will have the chair number you are rostered into at the top.

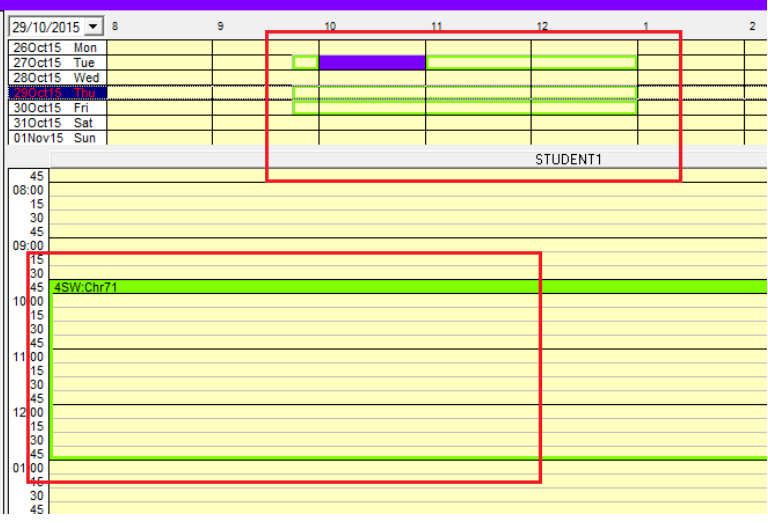

5. If there is an appointment in your roster, you will see it blocked out in your level/group colour (e.g.  $3^{rd}$  year dent = Pale Yellow;  $4^{th}$  year dent = Pale Orange; BOH year 2 & 3 = Grey)

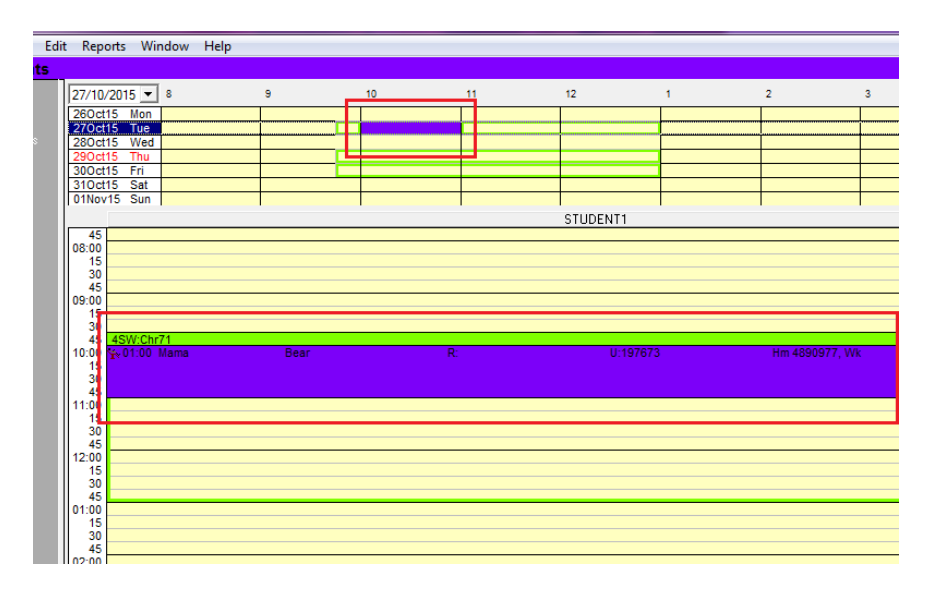